# **HƯỚNG DẪN SỬ DỤNG MEET GOOGLE**

Meet GG là công cụ của google để hội họp trực tuyến, tài khoản mail với đuổi @gmail.com thường không có chức năng này. Chỉ với các tài khoản giáo dục hoặc công ty đã mua miền mới có thể làm chủ buổi họp.

## **1. Yêu cầu thiết bị và phần mềm**

- GV: Máy tính xách tay hoặc máy tính để bàn có webcam và mic (sử dụng trên website, không cần cài đặt phần mềm).

- HS:

+ Dùng máy tính không cần cài đặt phần mềm

+ Dùng điện thoại thông minh, máy tính bảng cần cài đặt phần mềm Google Hangouts Meet; trong Appstore đối với iphone/ ipad, CH Play đối với smart phone Android.

### **2. Đăng nhập và tham gia (giáo viên)**

- Giáo viên đăng nhập bằng tài khoản mail do Phòng GD đã cấp

- HS đăng nhập bằng mail cá nhân

*2.1. Đổi ngôn ngữ sang tiếng Việt*

Sau khi đăng nhập vào mail, thực hiện các bước sau để chuyển sang Tiếng Việt (để dễ sử dụng, thao tác)

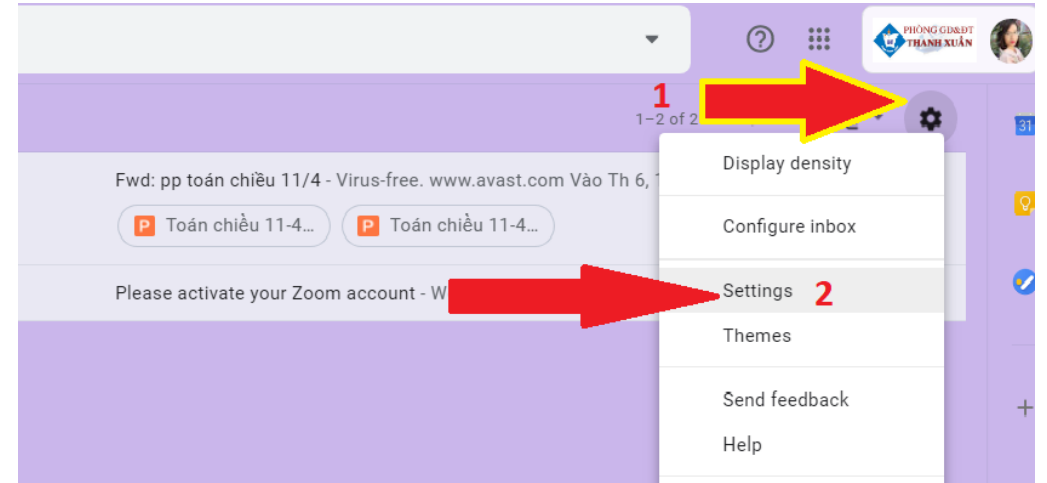

- Tại mục Genaral, chọn dòng chữ xanh "Change language settings for other Google products" (hoặc "Thay đổi cài đặt ngôn ngữ cho các sản phẩm khác của Google")

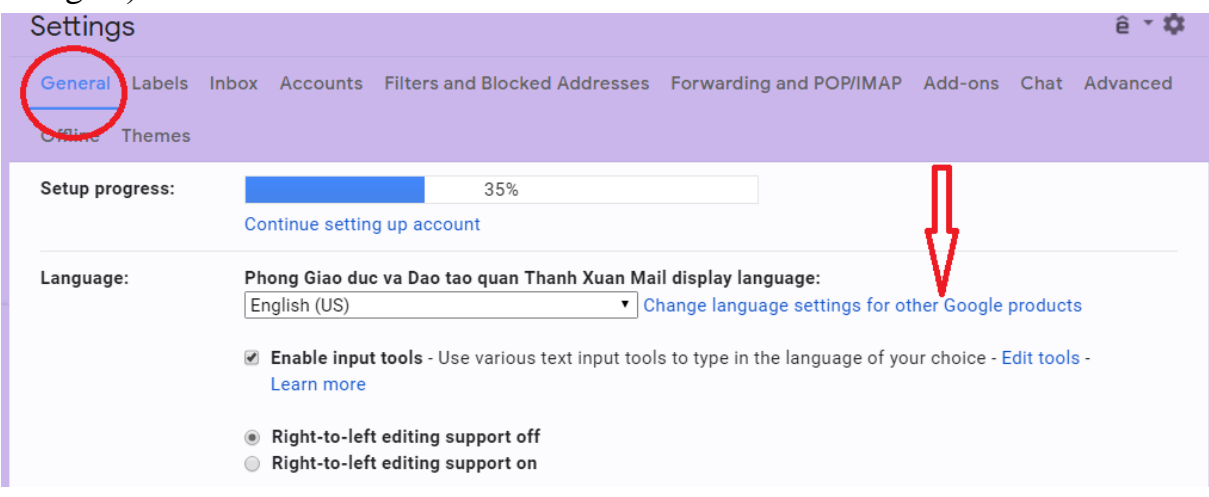

- Chọn vào hình bút chì, thay đổi ngôn ngữ

#### Language  $\leftarrow$

Your preferred language for Google products. Your language variant may affect the spelling or vocabulary used by some of them.

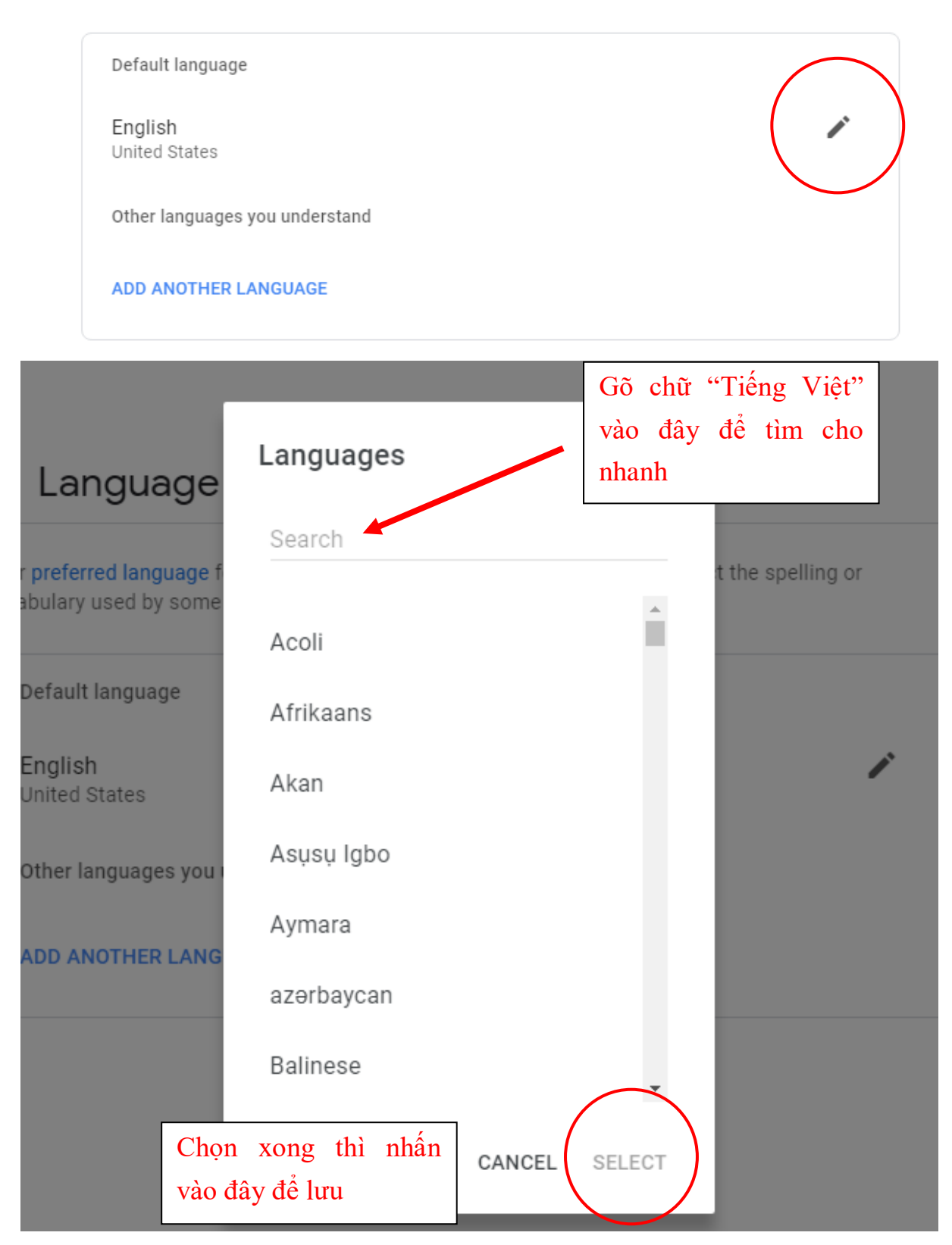

### *2.2. Mở lớp*

Mục này dành cho giáo viên, chỉ sử dụng trên máy tính và bằng mail Phòng GD đã cung cấp

- Tại giao diện mail, chọn biểu tượng **(nhìn sang góc trên bên phải để tìm**), chọn tiếp vào biểu tượng Meet

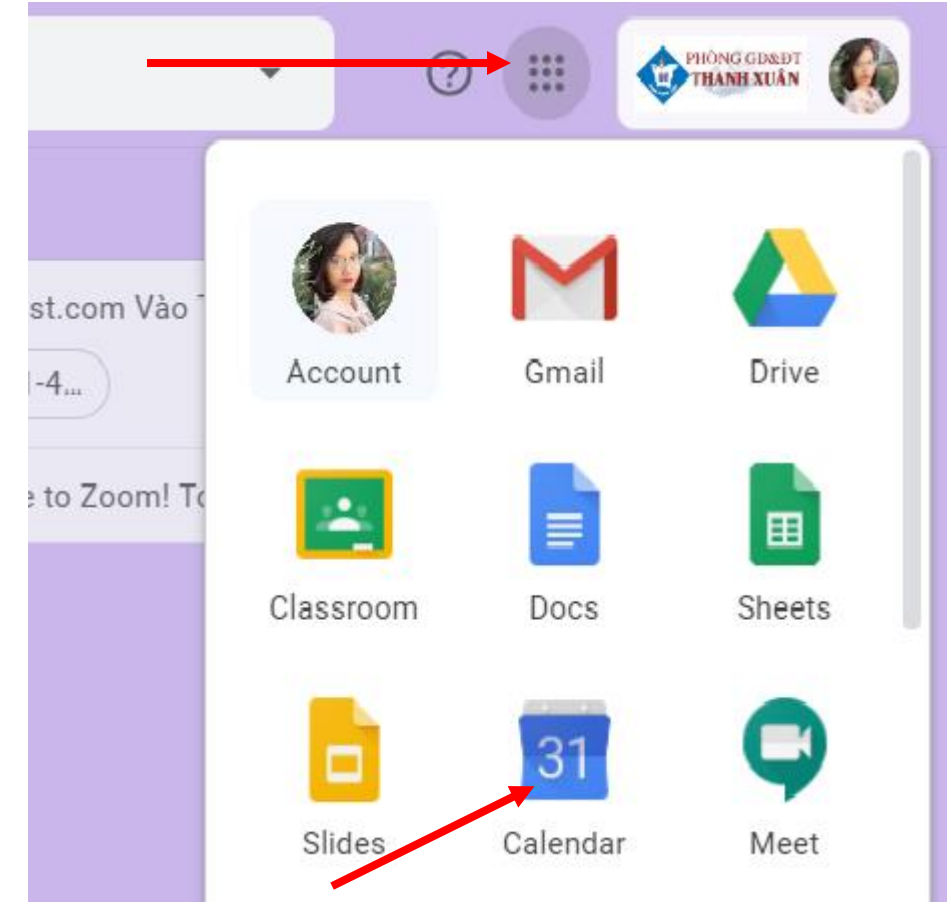

- Tại giao diện của Meets, chọn vào chữ Calendar hoăc Lịch

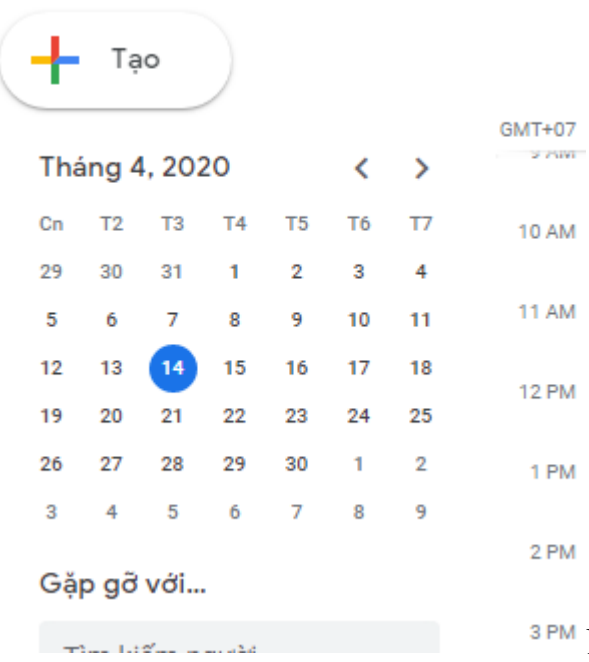

3PM Nhấn vào TAO để chuẩn bị trước lớp

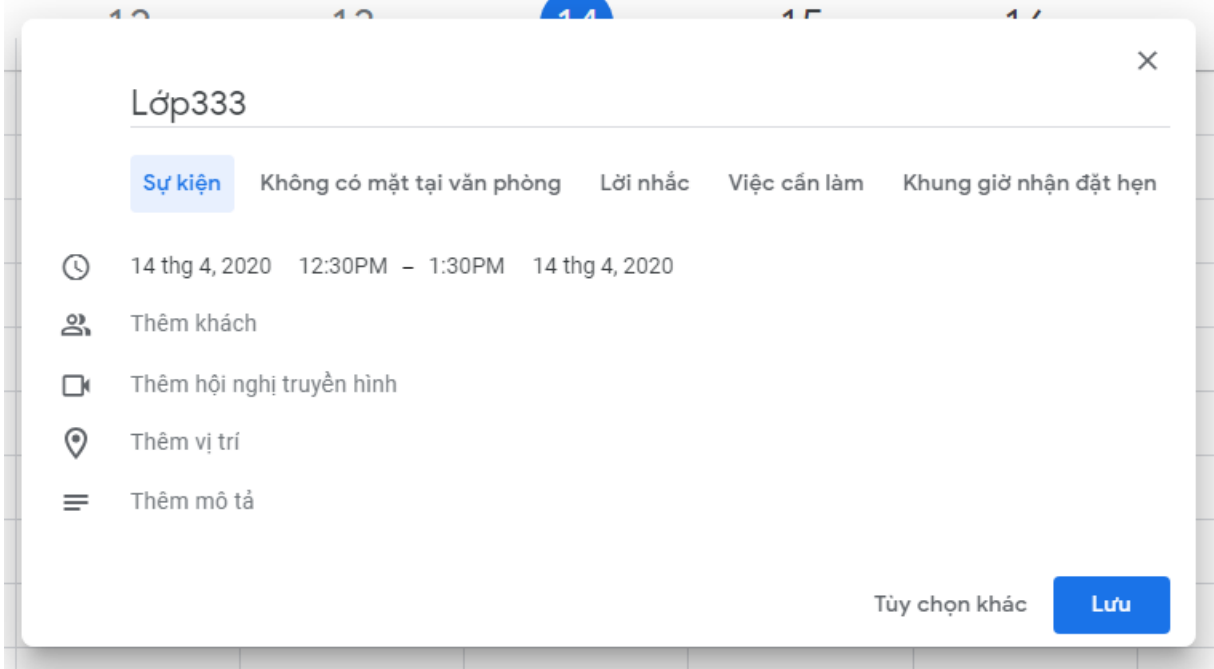

- Điền các thông tin Tiêu đề, ngày giờ lớp học

- Ở mục thêm khách, GV copy-paste lại địa chỉ mail của học sinh (GV cần thu thập mail của HS, để sẵn trong file word. Làm như này thì GV không cần ấn xác nhận từng HS khi vào lớp nhưng mỗi lần mở lớp đều cần lên lịch lại).

- Nhấn vào Thêm hội nghị truyền hình, chọn Lưu để tiếp tục.

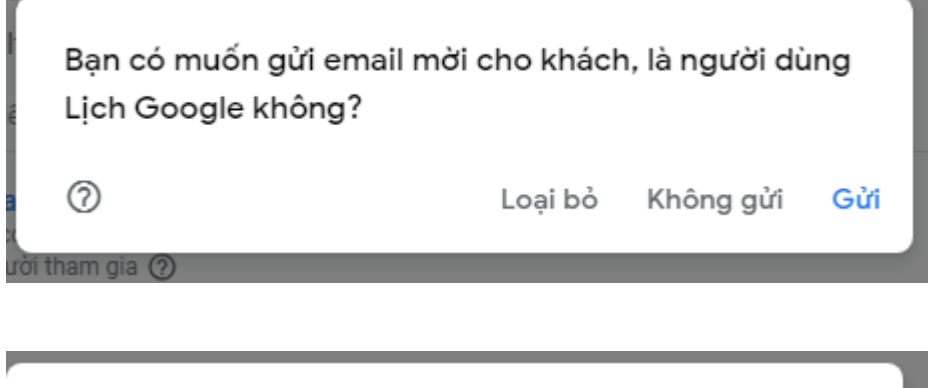

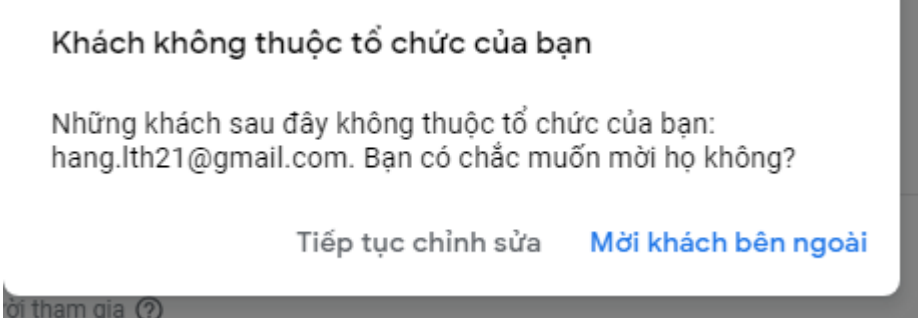

GV có thể gửi mail cho những người đã thêm vào ở bước trên để nhắc về lớp học. Vì mail của HS không có đuôi pgdthanhxuan.edu.vn nên hệ thống sẽ hỏi lại để chắc chắn về việc gửi mail.

- Sau khi lên lịch xong, lại về biểu tượng nhiều chấm ở góc trên bên phải để thao tác tiếp. Lần này chọn biểu tượng camera có chữ Meet

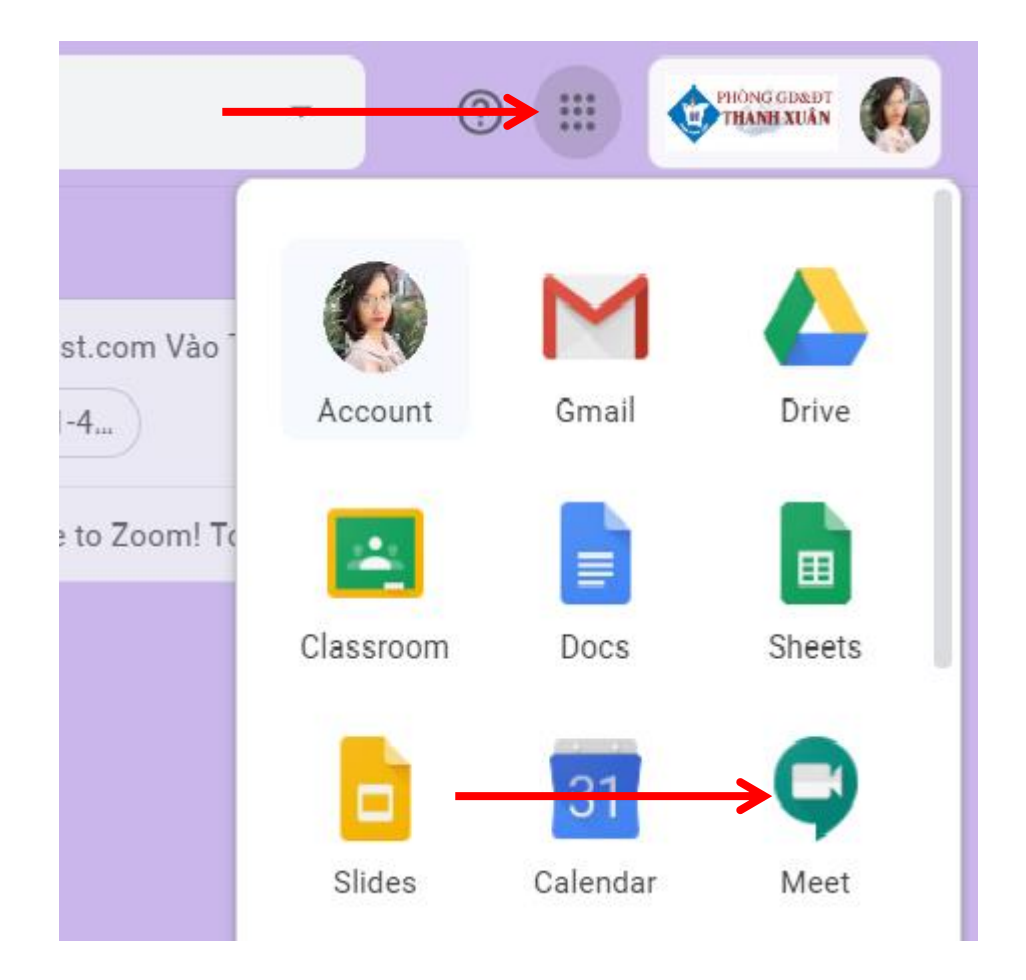

- Vào Meet, sẽ thấy các lớp đã được lên lịch trước đó. Nhấn vào lớp đã tạo để bắt đầu

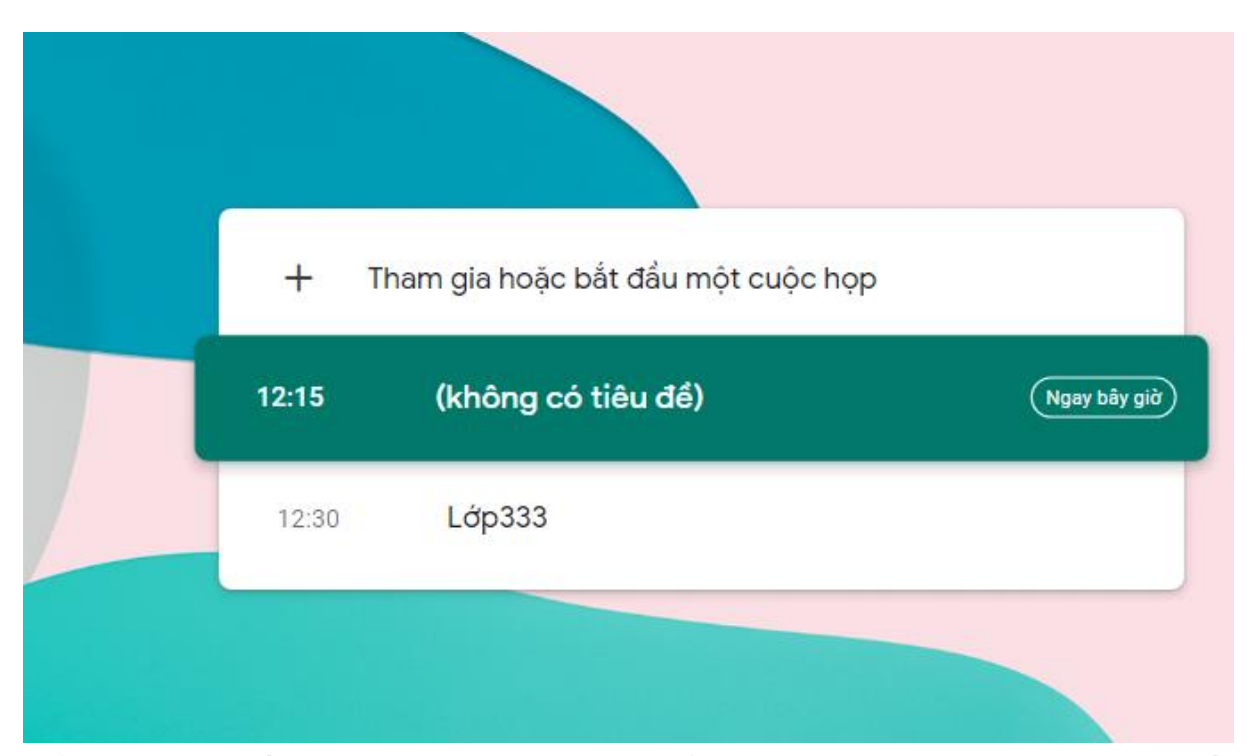

- Ở giao diện tiếp theo này, giáo viên có thể chọn mở mic và cam ngay khi bắt đầu (bằng cách nhấn vào biểu tượng, hệ thống sẽ thông báo ngay khi thao tác xong). Chọn Tham gia ngay để mở lớp.

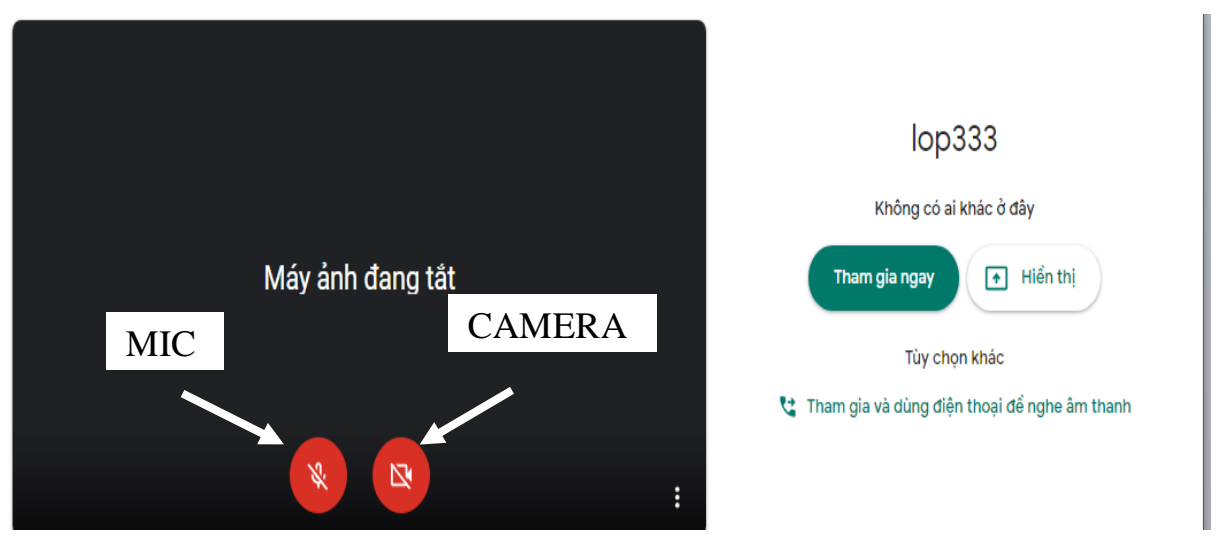

- Hệ thống đưa ra thông tin về lớp học, giáo viên có thể sao chép lại và gửi phụ huynh bằng cách Copy đường link hiển thị, ví dụ ở đây là <https://meet.google.com/ika-jrsd-akg>

(Trong đó ika-jrsd-akg là mã lớp học).GV cấp cho HS cả mã và link để HS chủ động cách tham gia.

### **\* Lưu ý:**

- Giáo viên nên lưu lại đường link này để dùng, những lần mở lớp tiếp theo không thay đổi địa chỉ, mã lớp học.

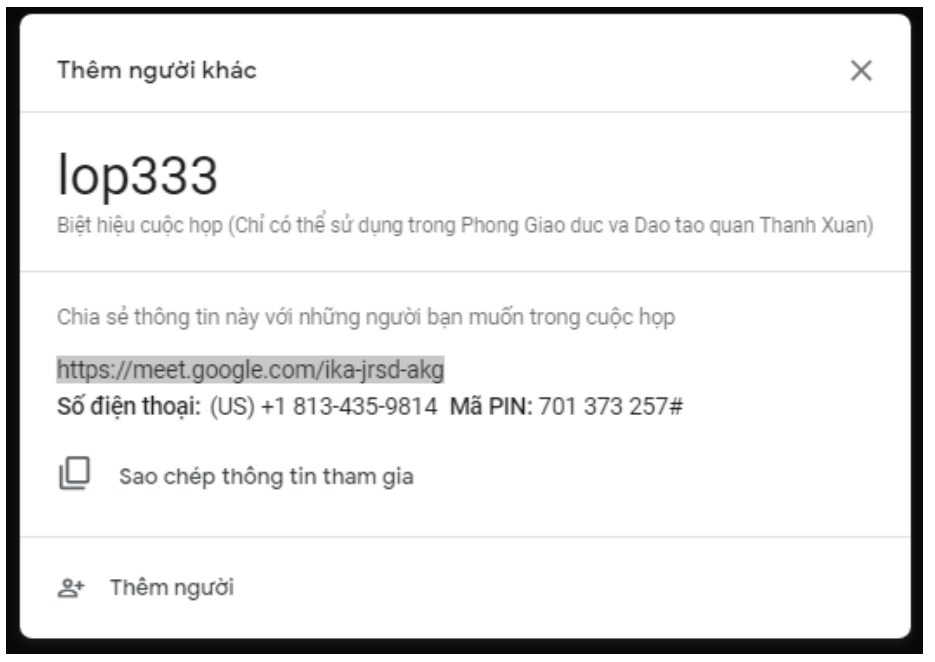

\* Các thao tác trong Meet

- Tại giao diện cuộc họp, nếu nhìn về phía dưới bên phải, sẽ thấy một số biểu tượng với tính năng sau:

+ Chọn biểu tượng *Dấu 3 chấm*: ở đây lưu ý nhất là chức năng **Ghi lại cuộc họp.** Chọn tính năng này, hệ thống sẽ tự động ghi lại buổi học và thông báo đến tất cả học sinh đang tham gia lớp về việc này. Sau khi kết thúc lớp học, hệ thống

sẽ tự lưu lại trên Drive (trong folder có tên là Meet Recording) và gửi thông báo đến mail của giáo viên. Nếu PH nào muốn, GV có thể gửi lại mail này cho PH.

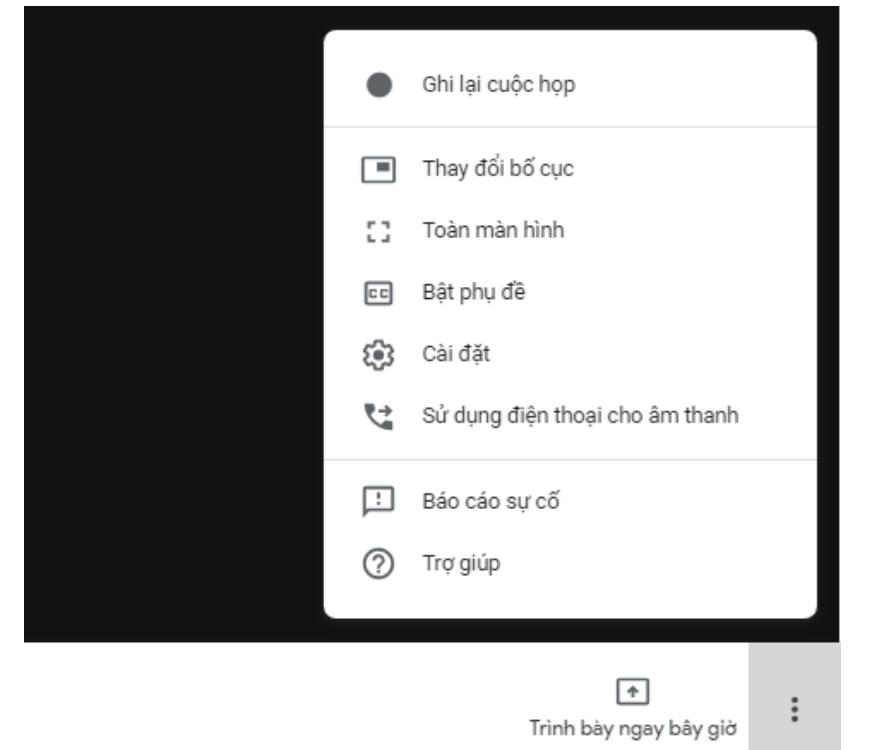

+ Biểu tượng **Trình bày ngay bây giờ** để chia sẻ màn hình bài giảng của giáo viên. Chọn chế độ Một cửa sổ để chỉ chiếu duy nhất bài giảng cần cho học sinh

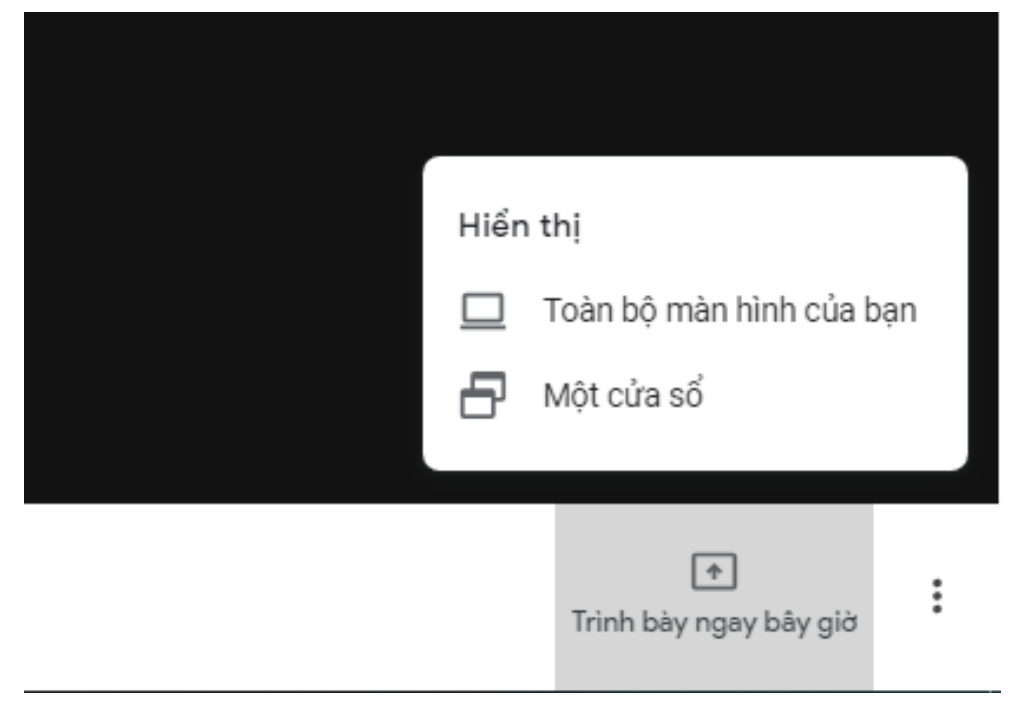

Chọn vào bào giảng muốn chiếu, sau đó ấn Chia sẻ. Học sinh sẽ chỉ thấy bài giảng mà không thấy các phần khác trên máy tính của giáo viên

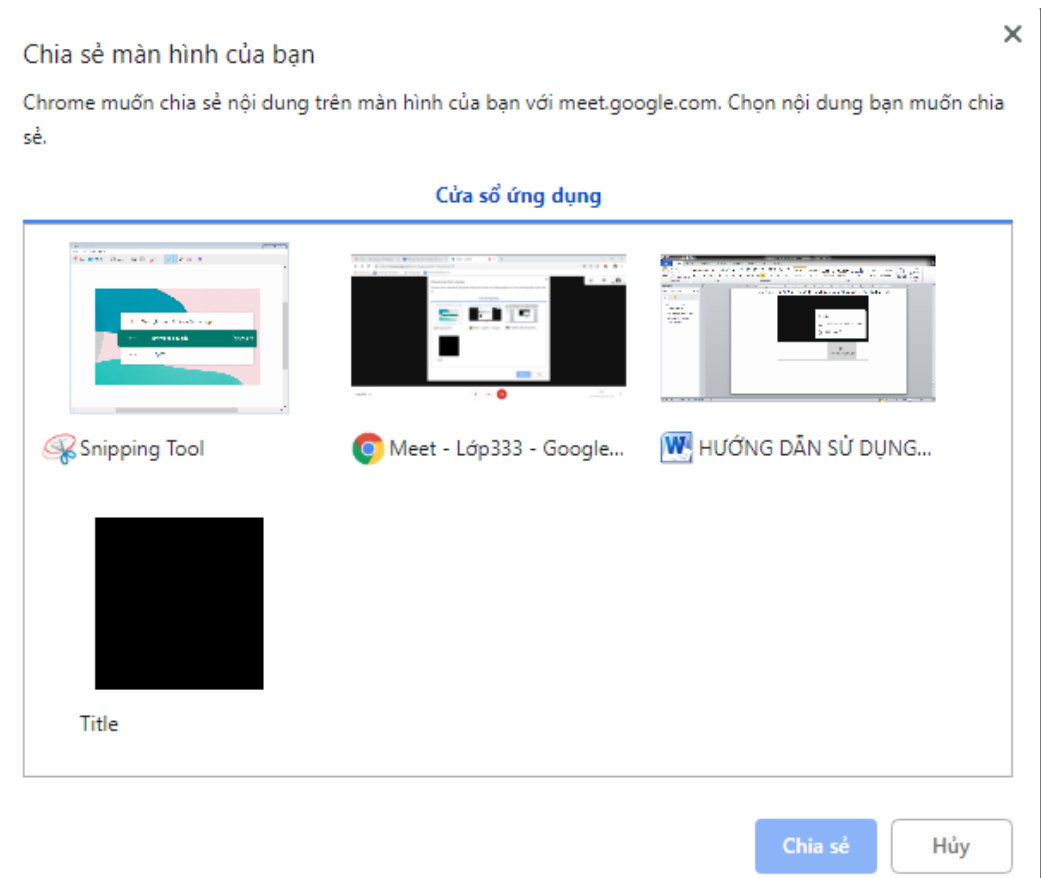

- Tại góc trên bên phải, các biểu tượng sau sẽ xuất hiện

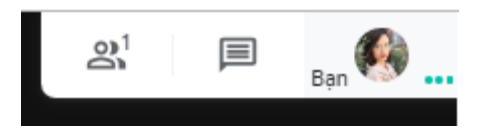

+ Hình nhiều người và số: hiển thị danh sách người tham gia, số nhỏ bên cạnh là tổng người đang trong lớp (có tính cả GV). Nếu chọn vào tên từng HS, có thể tắt mic hoặc xóa HS đó khỏi lớp.

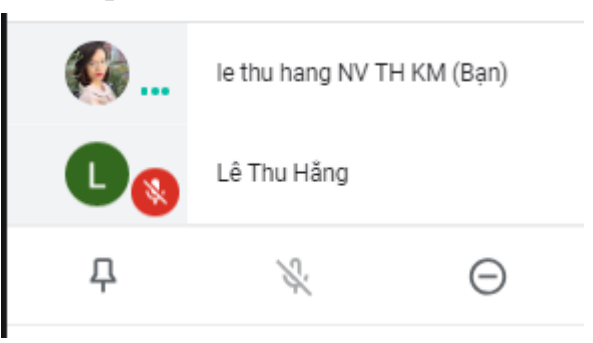

+ Hình đoạn chat: để nói chuyện với mọi người trong lớp.

+ Hình avatar: Nhấn vào để chọn ghim, máy của HS sẽ luôn hiển thị màn hình giáo viên.